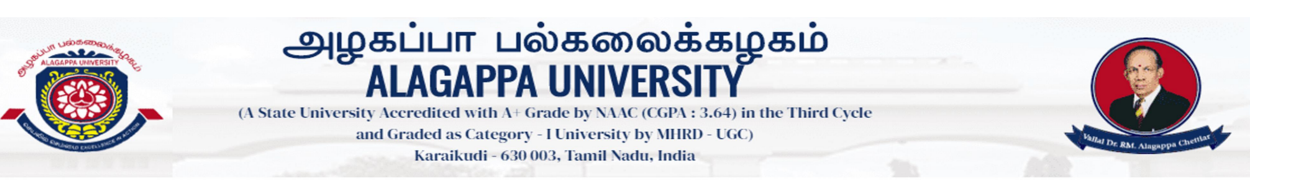

### STEP BY STEP INSTRUCTIONS FOR ONLINE EXAMINATION S FOR ONLINE PROGRAMME

#### Step -1:

- ▶ Go to Alagappa University Website (www.alagappauniversity.ac.in)
- Go to What's New Menu and Click Online Examination for Online Programme (May & December 2021)

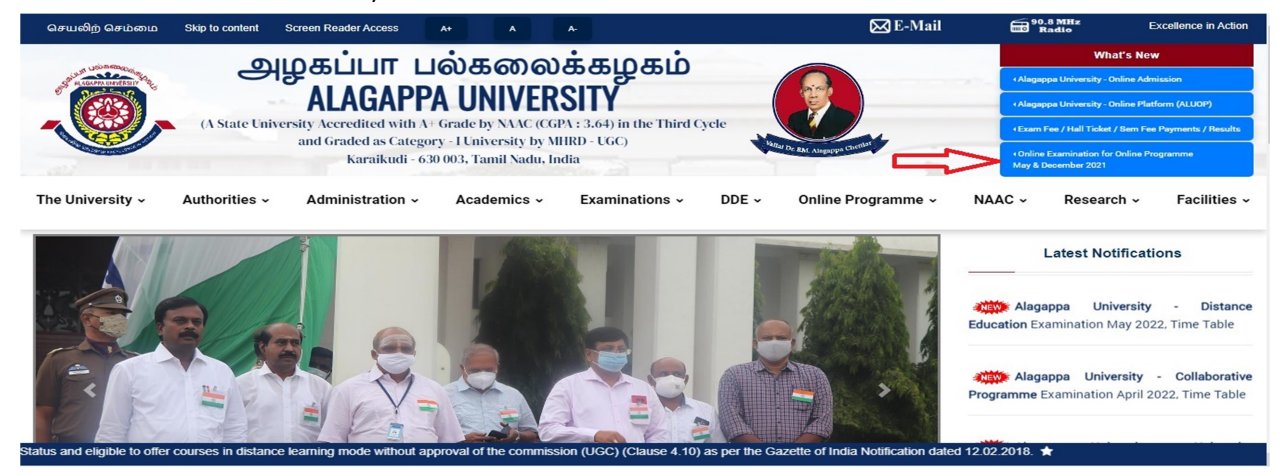

 $\triangleright$  The Online Examination Portal Opens

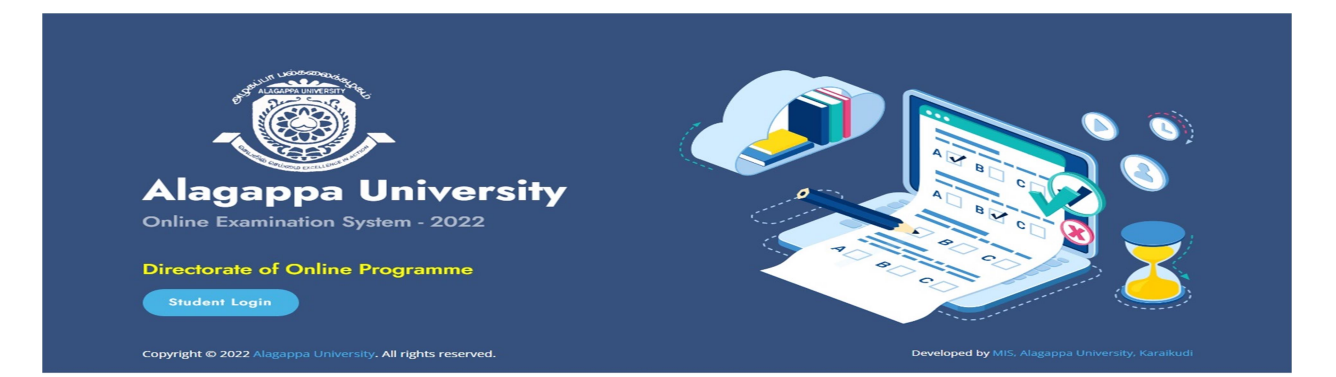

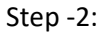

 $\triangleright$  Click Student Login

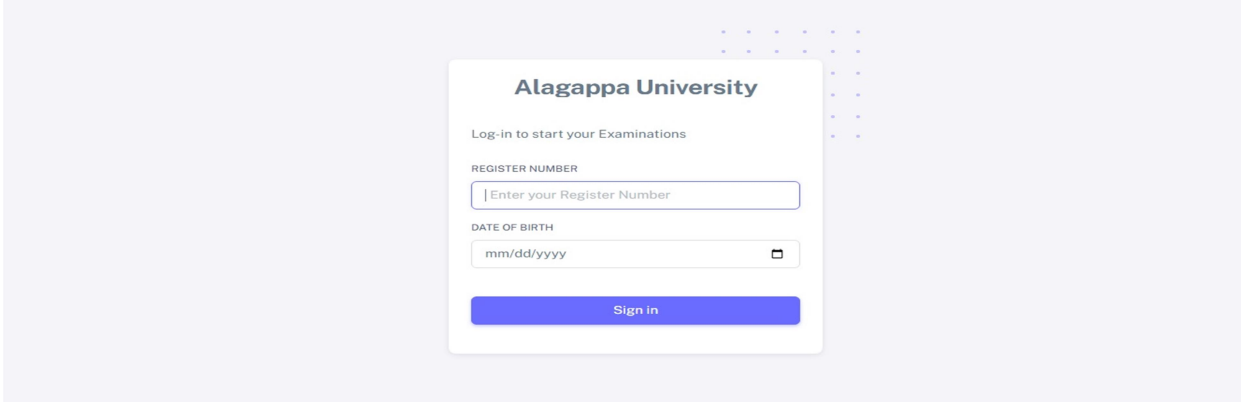

 $\triangleright$  Type your Login Credentials (Register Number and date of birth) given by the University

 $\triangleright$  Click sign in

#### Step -4:

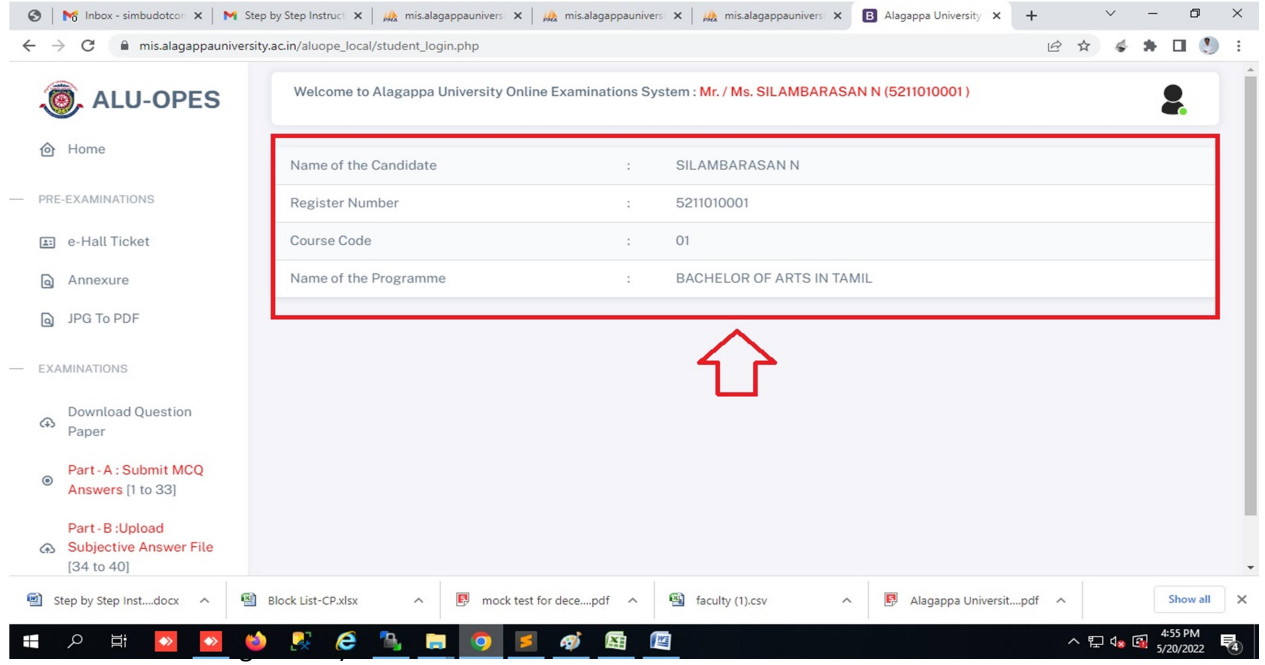

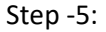

 $\triangleright$  Click 'e-Hall Ticket' Menu to verify the subjects and date & Time of the Examinations  $\triangleright$  You can take printout if needed

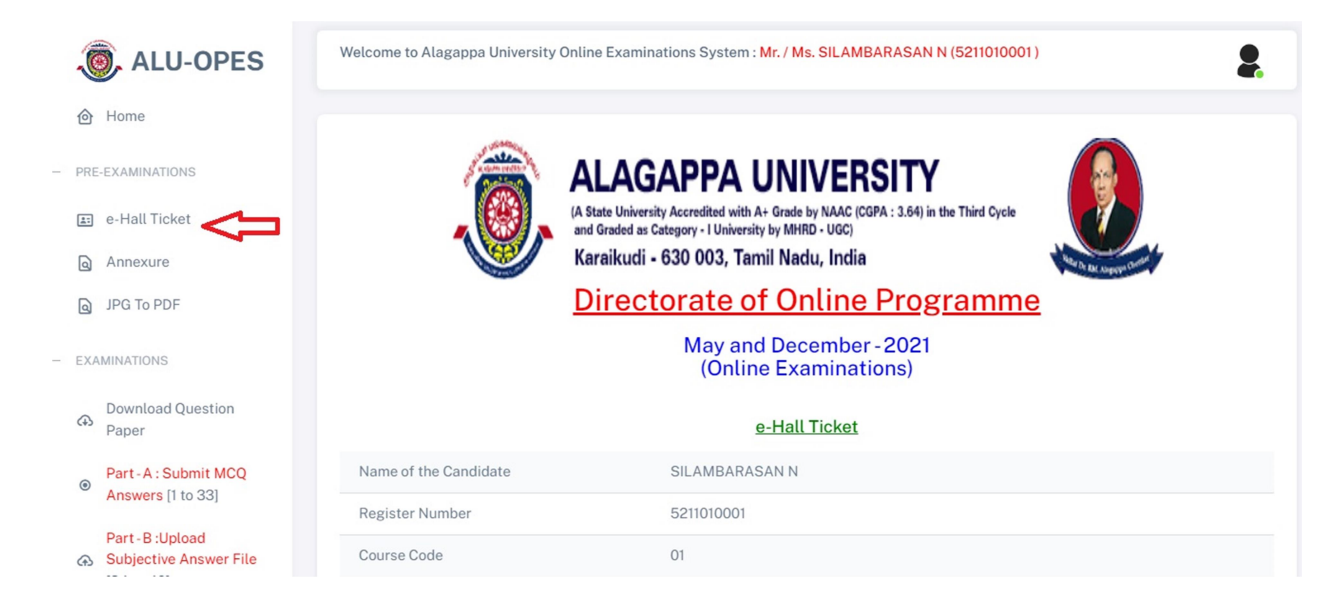

### Step -6:

- Click 'Annexure' Menu
- Click 'Download Annexure' Annexure with details required to be filled and to be enclosed as the first page along with the subjective answer script to be uploaded in the pdf format on each day of examination

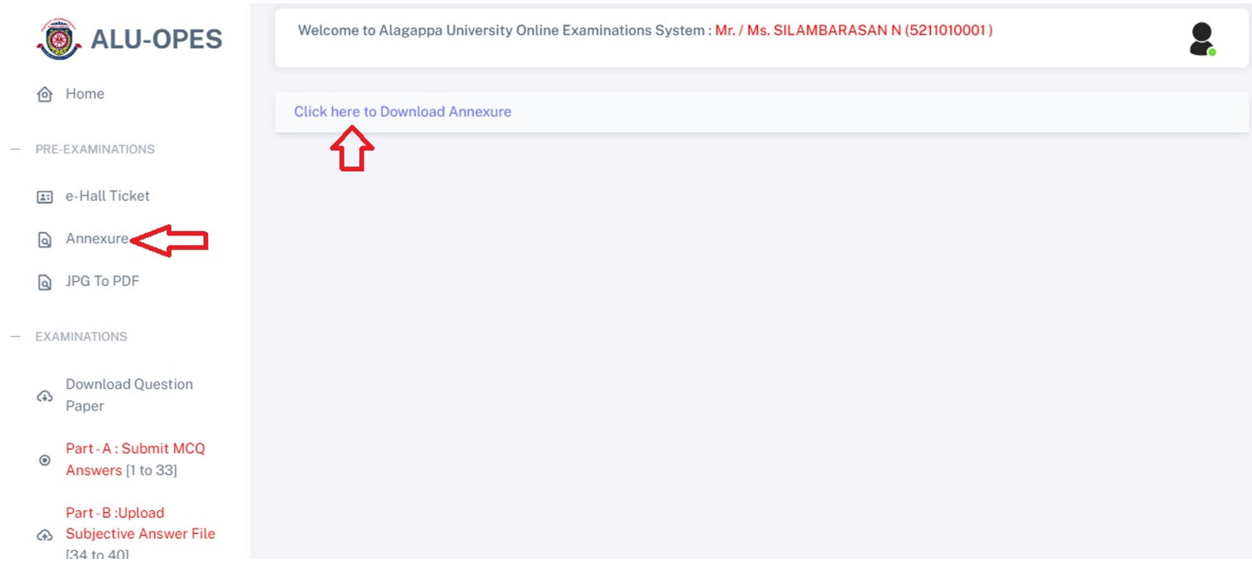

Step -7:

- On the day of examination Click 'Download Question Paper' Menu you can view the question paper for the subject you shall be appearing for on the particular day of examination
- $\triangleright$  You can download questions paper at 11.50 am (IST) onwards

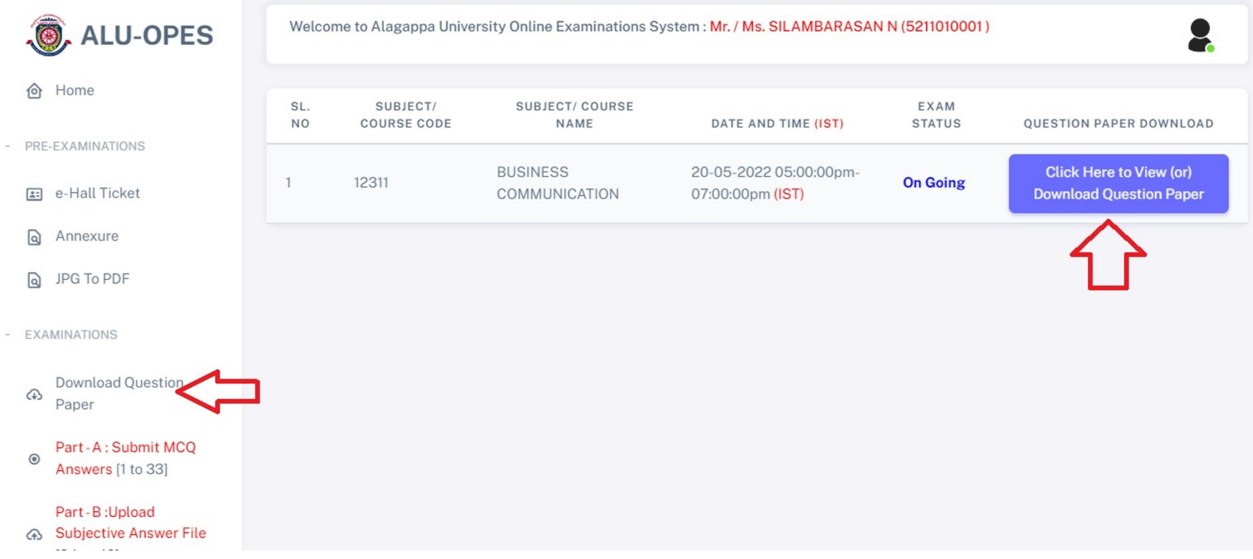

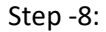

 Click 'Part – A: Submit MCQ Answers' Menu (You can submit your MCQ answers from 12.00 pm(IST) onwards

### Note:

(i)Answer all the 33 MCQs.

(ii) No negative marks shall be awarded.

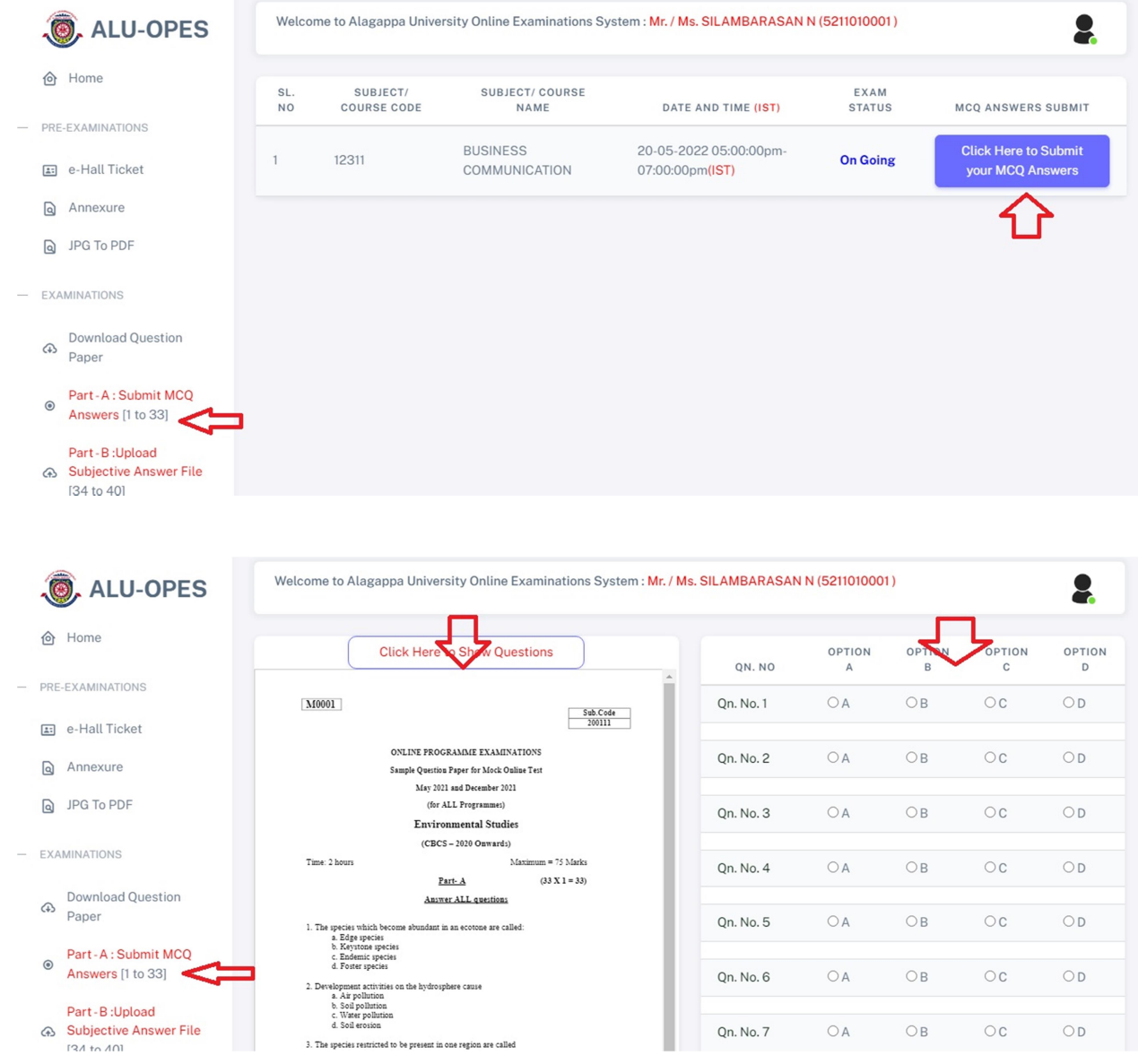

- After Verifying your answers for 33 MCQs, click 'Confirm Submission' and press ' Submit' button to complete the MCQs.
- On Successful submission of MCQs, a pop-up window appears "Your MCQ Answers Successfullly Submitted!...Student Details: Reg. No: \*\*\*\*\*\*\*\*\*\* Subject Code: \*\*\*\*\* Thank You..."

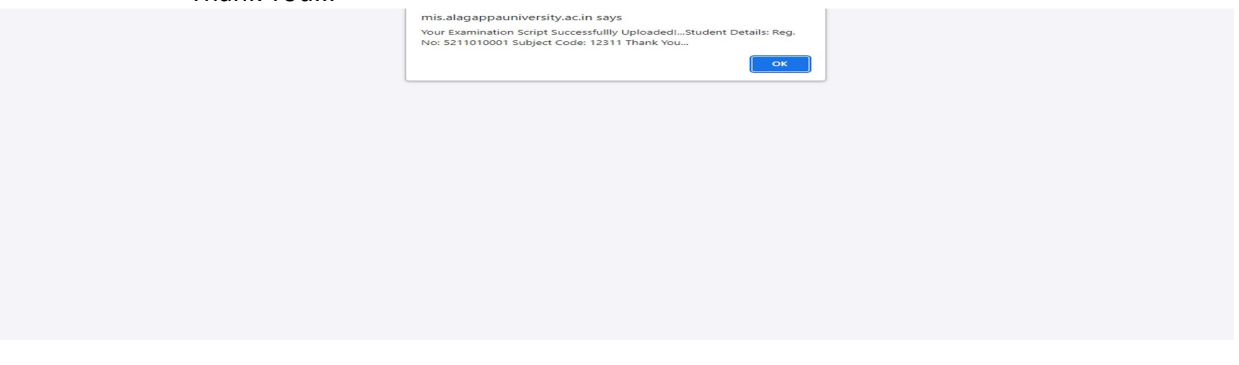

Note:

(i) Once you have successfully submitted your MCQs, you can't edit / Resubmit yours Answers anymore

- Step -9:
- $\triangleright$  The seven subjective answers (Part B) have to be written on A4 Sheet Single Side **Only**
- $\triangleright$  The written subjective answer scripts have to be scanned and converted into a single pdf file (not exceeding 100 MB file size) to upload in the examination portal.
- $\triangleright$  You can use 'JPG to PDF' Menu available in the examination portal
- $\triangleright$  You can make use of the 2 links provided in the portal or you can use any other PDF Convertor

Step -10:

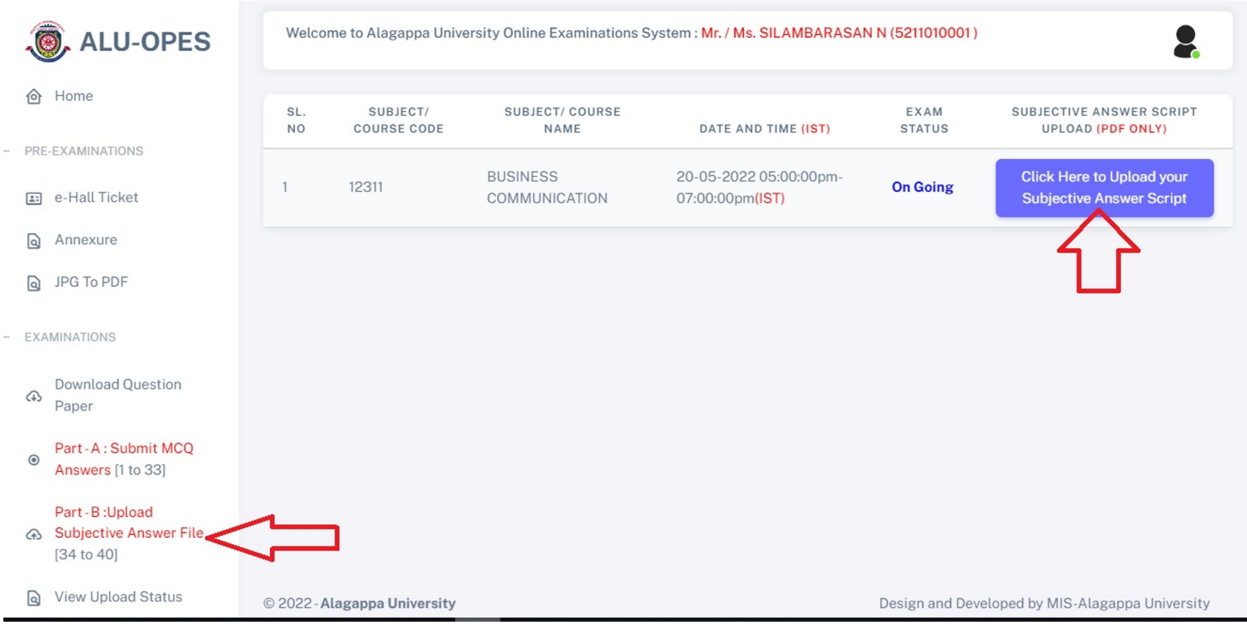

 $\triangleright$  Click 'Part- B – Upload Subjective Answer File' Menu

# $\triangleright$  Click – ' Click here to upload your subjective answer script' – button

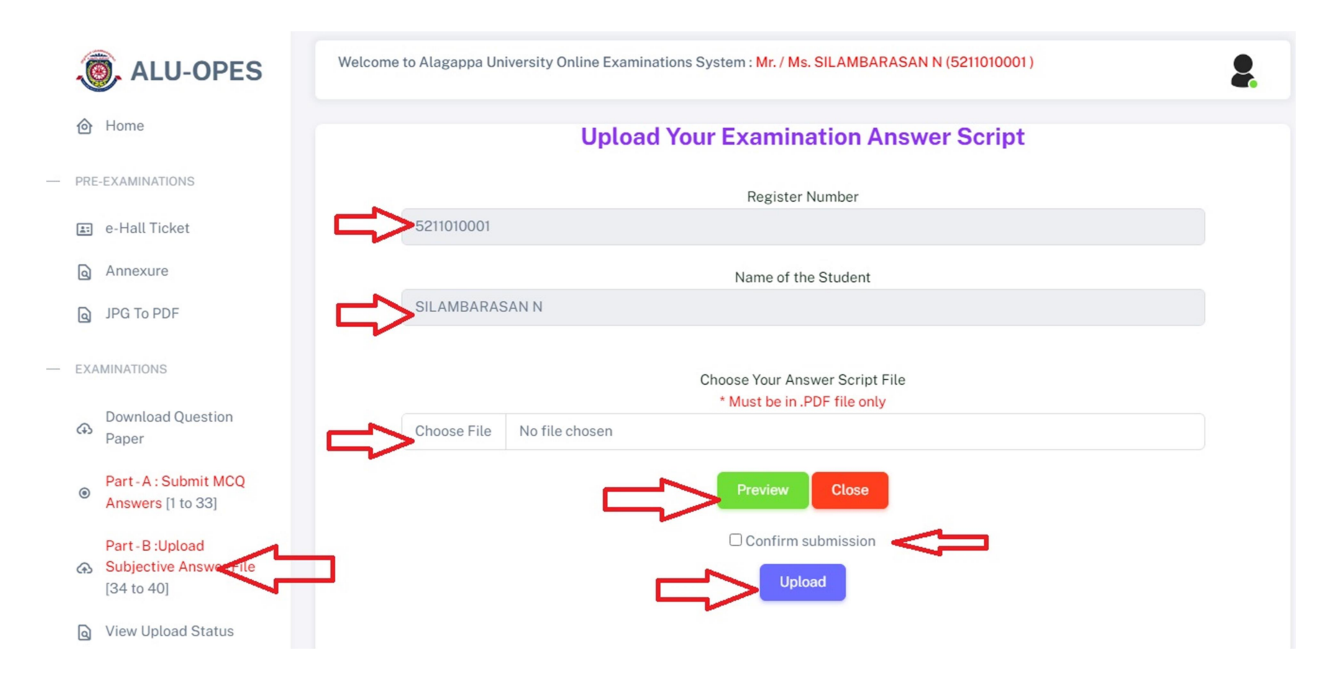

- $\triangleright$  Click –'Choose File' Choose you converted pdf answer script file
- $\triangleright$  You can view the chosen file using ' preview' button, if needed
- > Click 'Confirm Submission' to ensure your submission
- Finally Click 'Upload' Button to Complete the uploading process
- Once successfully uploaded, a pop-up window appears "Your Examination Script Successfullly Uploaded!...Student Details: Reg. No: \*\*\*\*\*\*\*\*\*\* Subject Code: \*\*\*\*\* Thank You... "

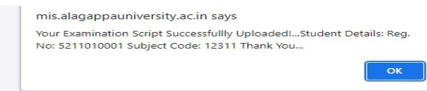

# Step-11:

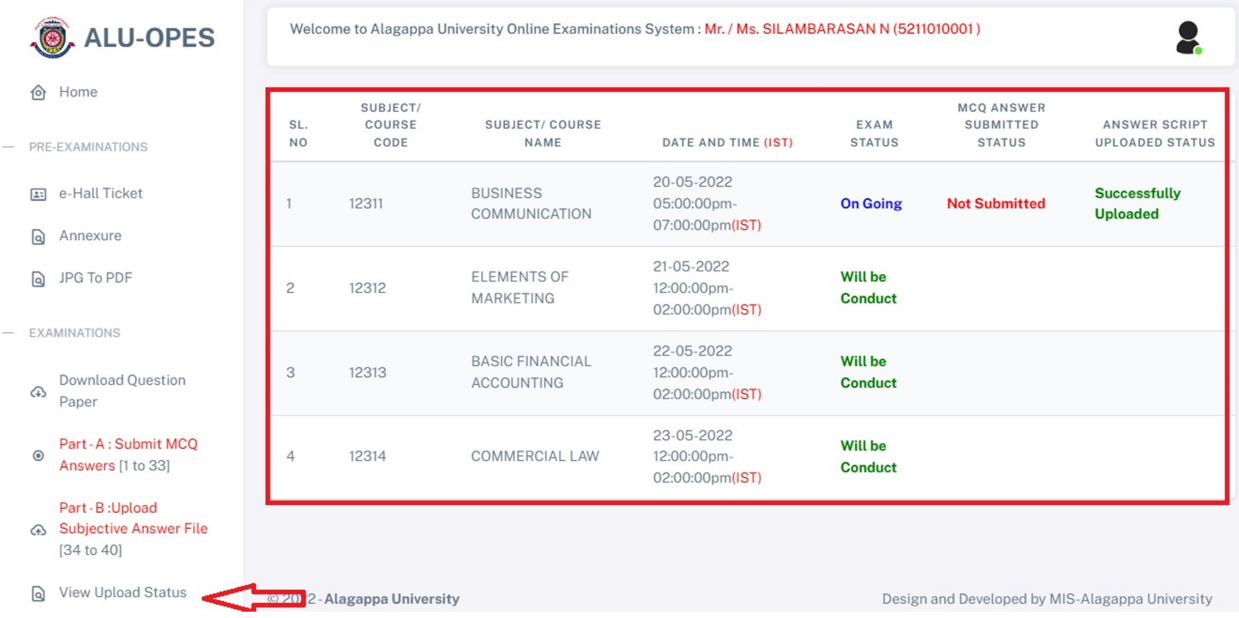

--- Wish you All the Best ---